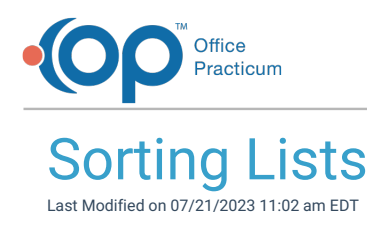

Version 14.19

## Sorting Lists

In the OP software you have the capability of managing how you would like to see the order of lists. For example, in the image below for the Medications tab of the patient's chart you will see the following step demonstrated:

- 1. Navigate to the location of the list you would like to sort.
- 2. Click the **column header** to sort the information by descending or ascending order. You can click the column header multiple times until you get the order you want.
- 3. If you would like to save the sort, click the**Personalize** tab >**Active Forms** button to save the settings for the Active window. In this example, saving this preference means that the next time the Medications tab of a patient chart is opened, the list will *not* need to be sorted.

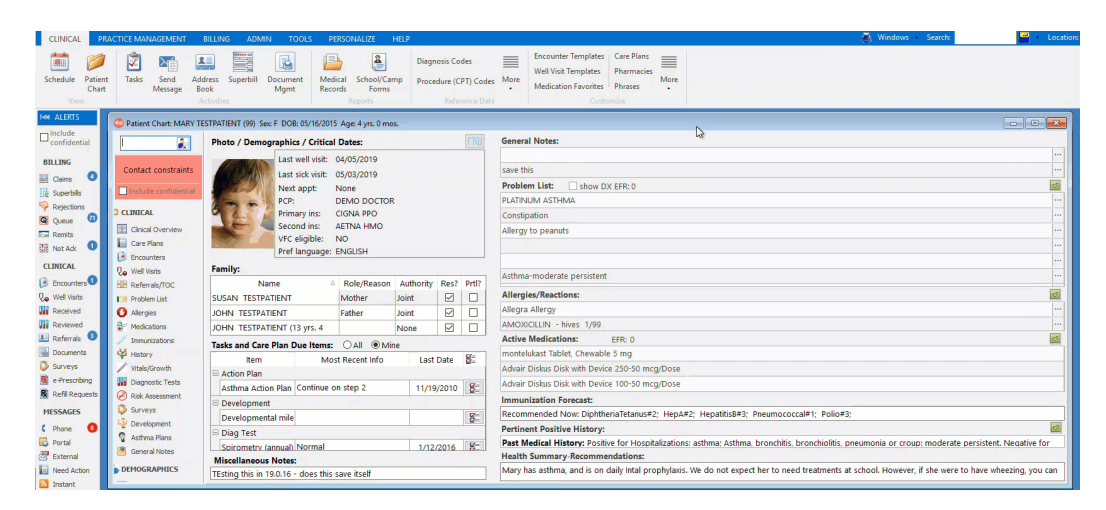

Version 14.10

## Sorting Lists

In OP 14 you have the capability of managing how you would like to see the order of lists. For example, in the image below for the Medications tab of the patient's chart you will see the following step demonstrated:

- 1. Navigate to the location of the list you would like to sort.
- 2. Click the **column header** to sort the information by descending or ascending order. You can click the column header multiple times until you get the order you want.
- 3. If you would like to save the sort, click the**Pref** button in the smart toolbar to save the settings for the Active window. In this example, saving this preference means that the next time the Medications tab of a patient chart is opened, the list will *not* need to be sorted.
	- To unsave your preference, hold**CTRL** on your keyboard, and click the**Pref** button. Then, confirm your change.

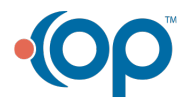

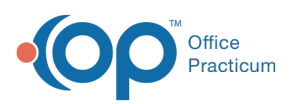

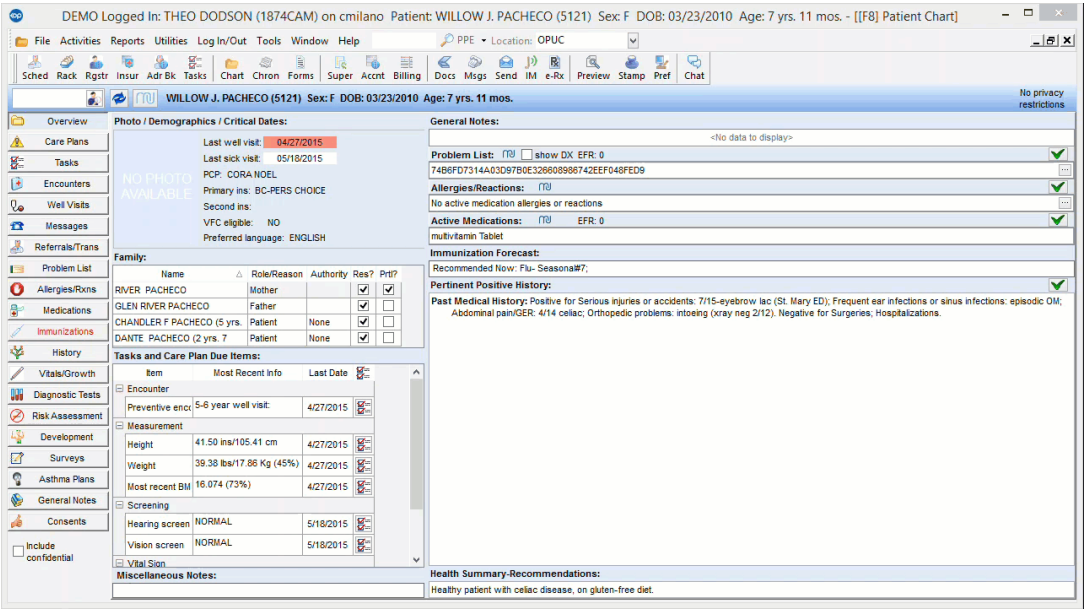

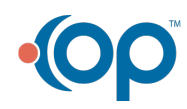